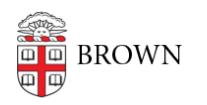

[Knowledgebase](https://ithelp.brown.edu/kb) > [Teaching Learning and Research](https://ithelp.brown.edu/kb/teaching-learning-and-research) > [Learning Tools](https://ithelp.brown.edu/kb/learning-tools) > [Peerceptiv](https://ithelp.brown.edu/kb/peerceptiv) > [Peerceptiv](https://ithelp.brown.edu/kb/articles/peerceptiv)

# Peerceptiv

Claire Streckenbach - 2024-03-05 - [Comments \(0\)](#page--1-0) - [Peerceptiv](https://ithelp.brown.edu/kb/peerceptiv)

## **What is Peerceptiv?**

**[Peerceptiv](https://peerceptiv.com/why-peerceptiv-overview/higher-education-2/)** is a learning tool designed to promote and measure active learning through collaboration. Peerceptiv allows students to demonstrate knowledge of subject matter and improve critical thinking skills through peer assessment and learning. Peerceptiv uses student accountability and instructor analytics to ensure high learning outcomes through authentic, formative assessment, meaningful peer review, and actionable feedback.

**Note**: DLD recommends waiting until **Shopping Period** has concluded before enabling Peerceptiv in your course. If you have any questions pertaining to Peerceptiv, please contact [dld@brown.edu](mailto:dld@brown.edu)

### **Using Peerceptiv With Canvas**

1. Add Peerceptiv as a Course Navigation Link

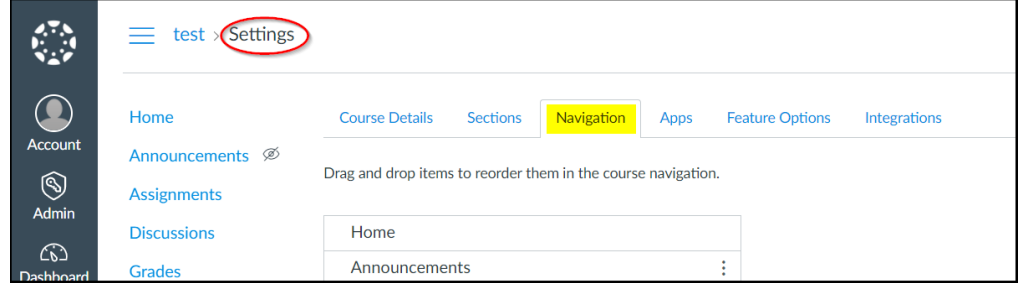

**Note**: Peerceptiv assignments will still need to be added individually to your Canvas course and launched at the assignment level. You cannot set up assignments by launching this link.

2. By default, Peerceptiv will be listed at the bottom of the navigation list as a disabled link. To enable it, drag the Peerceptiv navigation item into the list and click **Save**.

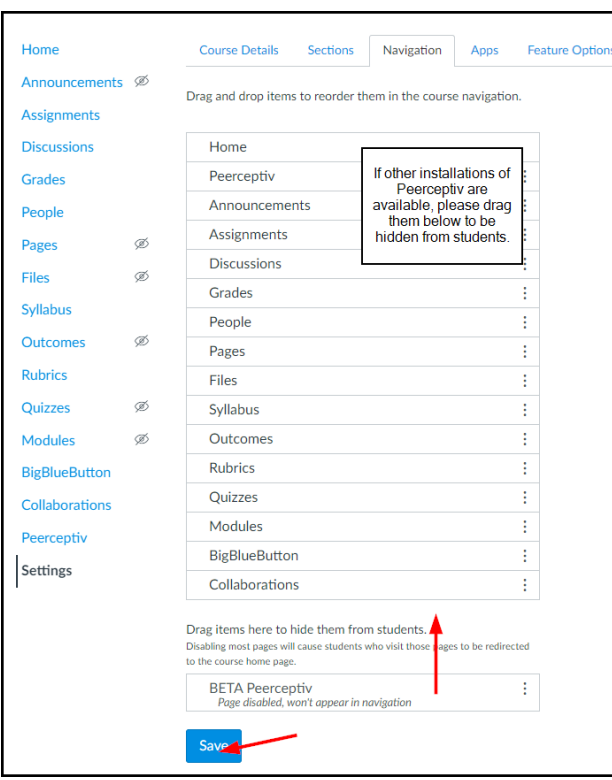

3. The first time you **click** this link from the navigation bar, you will be taken to the Course Overview page in Peerceptiv.

4. **Click** "New Course" to set up a new course that will link to a Canvas course.

**Note**: DO NOT click New Assignment after launching from the navigation bar link. Any new assignment will not appear in your Canvas assignments list unless you create them in Canvas first and launch from the assignment level.

#### **Resources**

- [Add a Peerceptiv Assignment](https://peerceptiv.zendesk.com/hc/en-us/articles/6135640740115-Use-Peerceptiv-in-Canvas#:~:text=the%20assignment%20level.-,Add%20a%20Peerceptiv%20Assignment,-You%20can%20add)
- [Set Up Peer Assignments in a Copied Canvas Course](https://peerceptiv.zendesk.com/hc/en-us/articles/6135640740115-Use-Peerceptiv-in-Canvas#:~:text=roster%20within%20Peerceptiv.-,How%20to%20Set%20Up%20Peerceptiv%20Assignments%20in%20a%20Copied%20Canvas%20Course,-If%20you%20copied)
- [Add Peerceptiv Assignment Links for Reviewing and Feedback](https://peerceptiv.zendesk.com/hc/en-us/articles/6135640740115-Use-Peerceptiv-in-Canvas#:~:text=have%20any%20difficulty.-,How%20to%20Add%20Peerceptiv%20Assignment%20Links%20for%20Reviewing%20and%20Feedback,-Here%27s%20how%20to)
- [Create and Manage Peerceptiv Groups](https://peerceptiv.zendesk.com/hc/en-us/articles/9143419260179-Create-and-Manage-Groups)
- [Remove students from the Peerceptive course roster](https://peerceptiv.zendesk.com/hc/en-us/articles/13091434510867-Remove-students-from-the-course-roster)

#### **The DLD recommends instructors include this language for students in Canvas**:

For more information about Peerceptiv and answers to commonly-asked questions, please visit the [Peerceptiv Knowledge Base](https://peerceptiv.zendesk.com/hc/en-us). You can also get there within Peerceptiv by selecting the question mark icon at the top right corner of the screen. If you need further assistance, you can email support@peerceptiv.com and please CC- your instructor. If possible, include your name and the course or assignment name with which you need assistance.